## 2-Achsen-Konturdefinition wurde erweitert

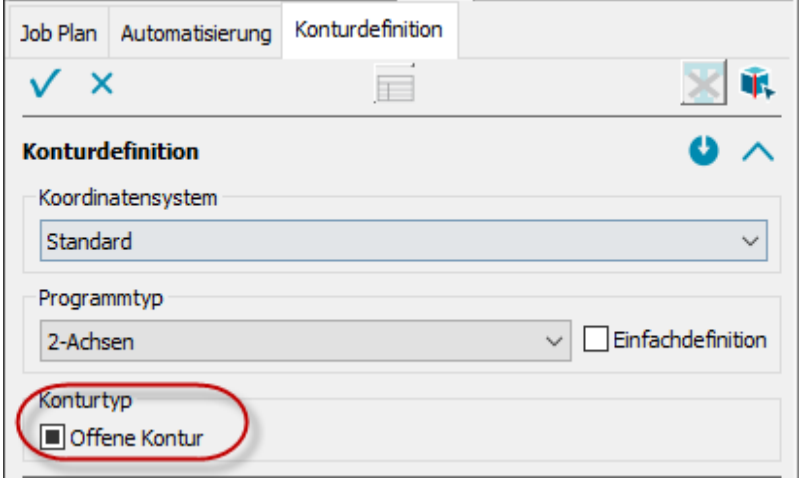

Neu ist, dass offene und geschlossene Konturen, über die Checkbox, Offene Kontur' gleichzeitig definiert werden können.

#### **Checkbox ´Offene Kontur**'

- 1. Option: Haken setzen **=** definiert nur offene Konturen
- 2. *Option* (neu): Checkbox ein zweites Mal anklicken **=** Geschlossene und offene Konturen gleichzeitig definieren
- 3. *Option:* Checkbox ein drittes Mal anklicken **=** das Feld wird wieder deaktiviert

### Definierter Startpunkt - mit vordefinierter Startlochgeometrie

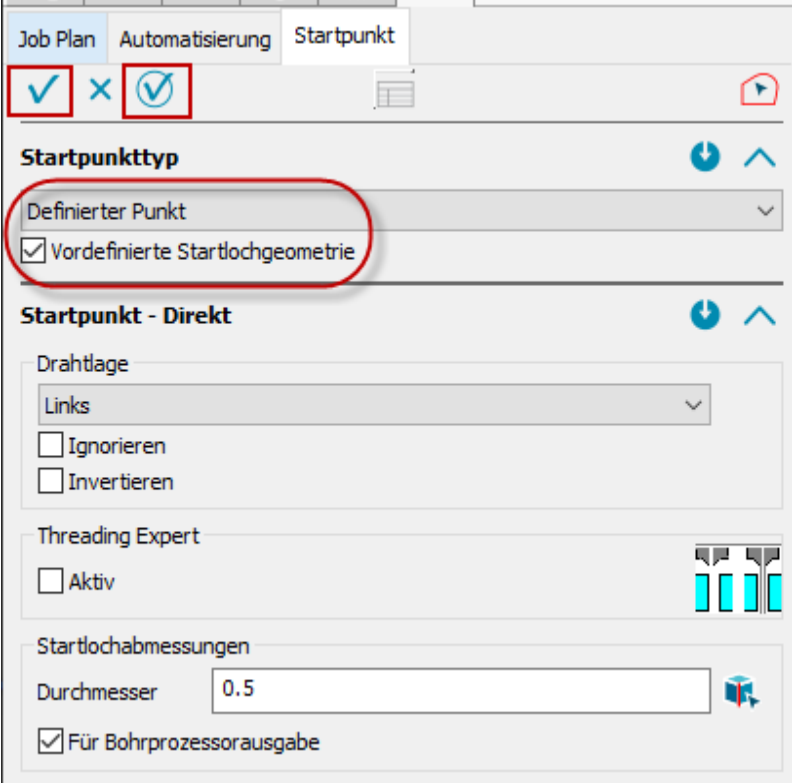

Die Startloch-Skizze muss nicht mehr ausgewählt werden sofern eine vorhanden ist, nach Bestätigung mit OK/Übernehmen wird diese automatisch erkannt. Auch hier ist neu, wie bei der Automatischen Startpunkterkennung, dass man die Startpunkteigenschaften, wie z.B. Durchmesser, Drahtlage usw. direkt mit angeben kann.

# Automatische Startpunkterkennung

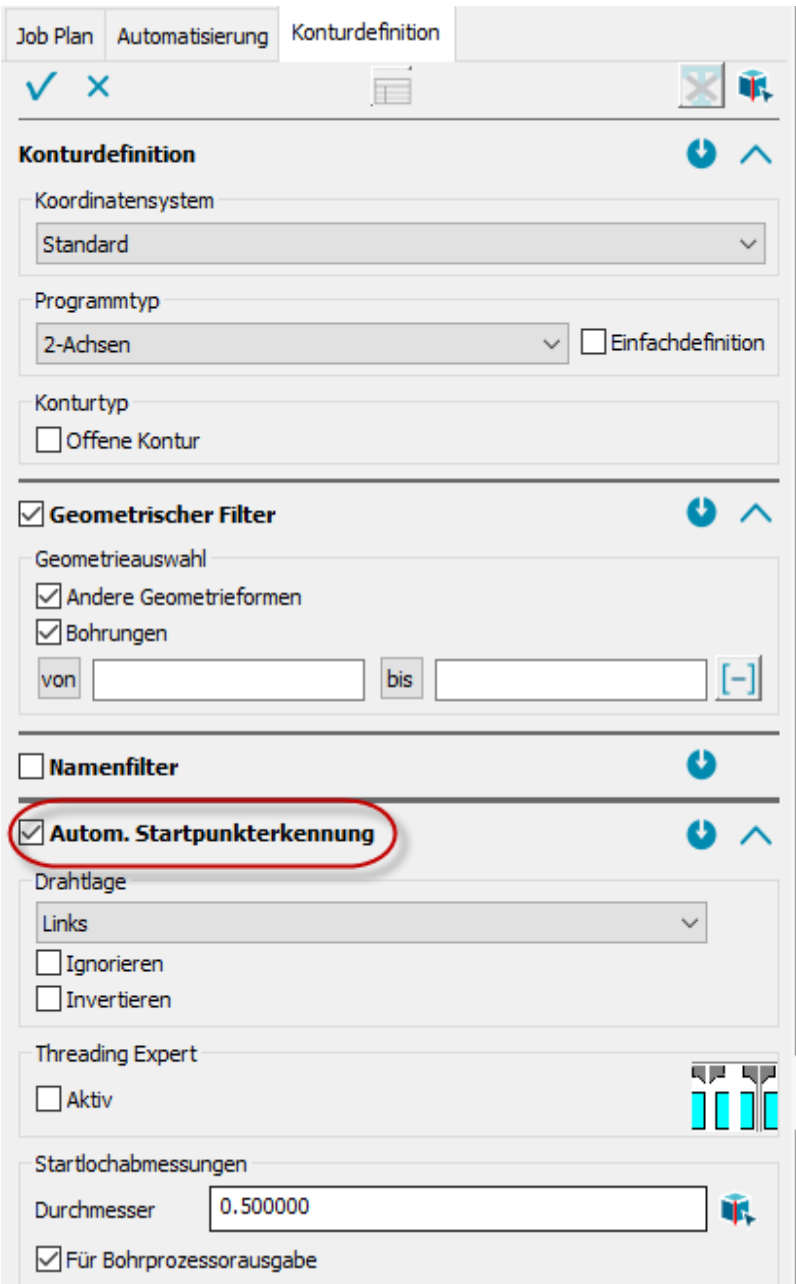

Die **'Automatische Startpunkterkennung'** aus dem Dialog ,Einstellungen', befindet sich jetzt im Dialog 'Konturdefinition'. Vorhandene Startpunkt-Skizzen, werden automatisch erkannt. Neu ist auch, dass die Startpunkteigenschaften, wie z.B. Durchmesser, Drahtlage usw., direkt mit angeben werden können.

### TAB oder Shift-TAB Navigation

Bei Nutzung von TAB oder Shift-TAB in einem Dialog wird nur zwischen Editierfeldern und Drop-Down-Feldern navigiert. Alle anderen Steuerelemente des Dialogs werden übersprungen.

### Dialog 'Konturdefinition'

Neu: Die Programm-/Konturtypen, werden entsprechend des CAD-Modells angeboten.

### Neue Filter

- Farb- und Namenfilter jetzt auch für die Rohteildaten
- Farb- und Namenfilter jetzt auch für die Ereignisse

## Automatisierung

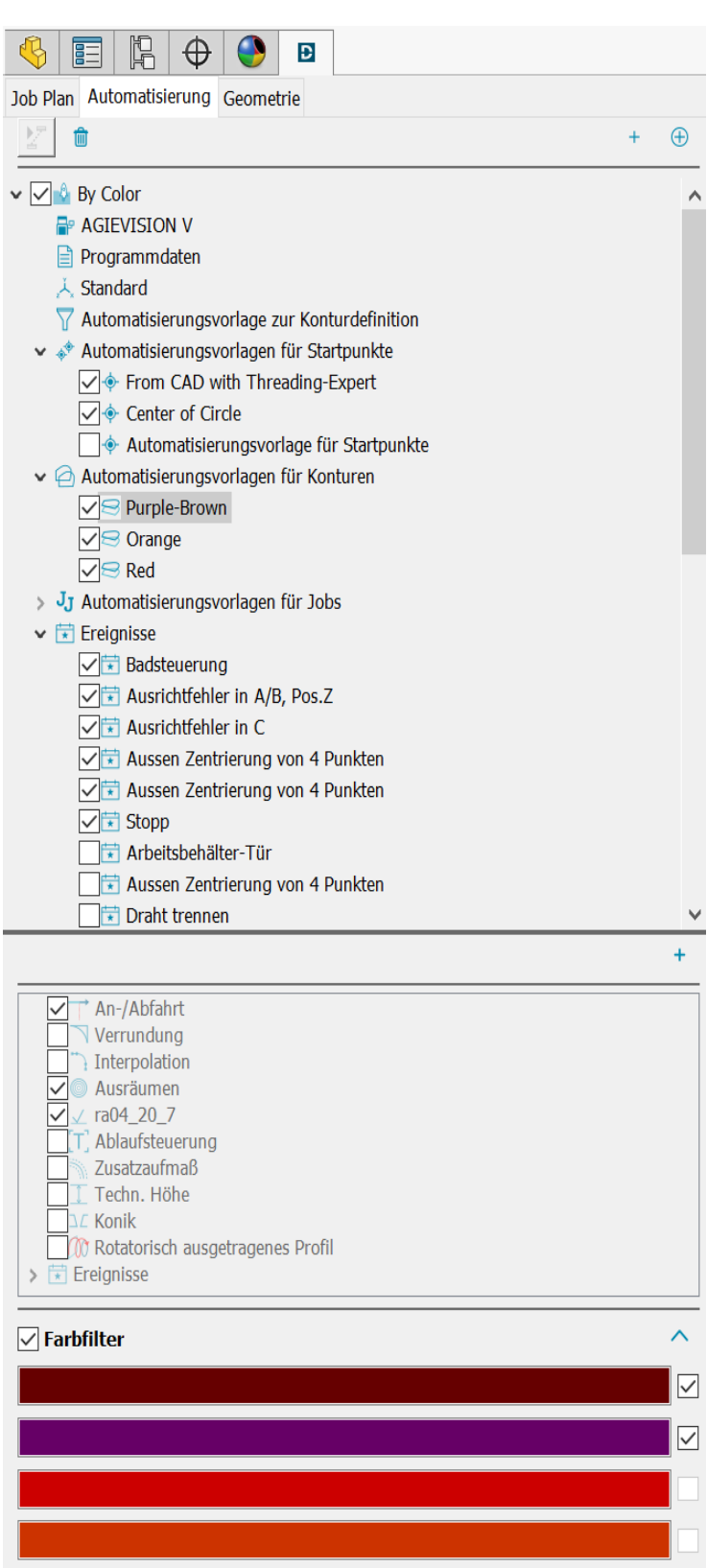

### **One-Click-NC**

Definieren Sie Ihre wiederkehrenden Erodieraufgaben komplett in Automatisierungsvorlagen, indem Sie geometrische Eigenschaften oder Farben und Namen Ihres CAD-Modells mit technologischen Eigenschaften von DCAMCUT zusammenbringen.

DCAMCUT führt Sie dabei Schritt für Schritt durch den Definitionsprozess Ihrer Automatisierungsvorlage.

Einmal erstellt und aktiviert betätigen Sie nach Öffnen von Dateien, die zu Ihrer Automatisierungsvorlage passen, lediglich den NC-Browser-Knopf. Das NC-Programm wird automatisch geschrieben. Konturdefinition, Startpunktdefinition, Zuordnung von Kontureigenschaften, Job-Definition, Einstellung der Kopfdaten – alles ist nicht mehr nötig.

#### Inventor 2025

Mit diesem Release unterstützen wir auch Inventor 2025

#### 30.04.2024 DCAMCUT 9.0 Release Note 9.0.21978

# Mitsubishi 64 Bit:

Zusätzlicher Parameter "erweitert" zur Steuerung der Ausgabe des Wiedereinfädelpunktes

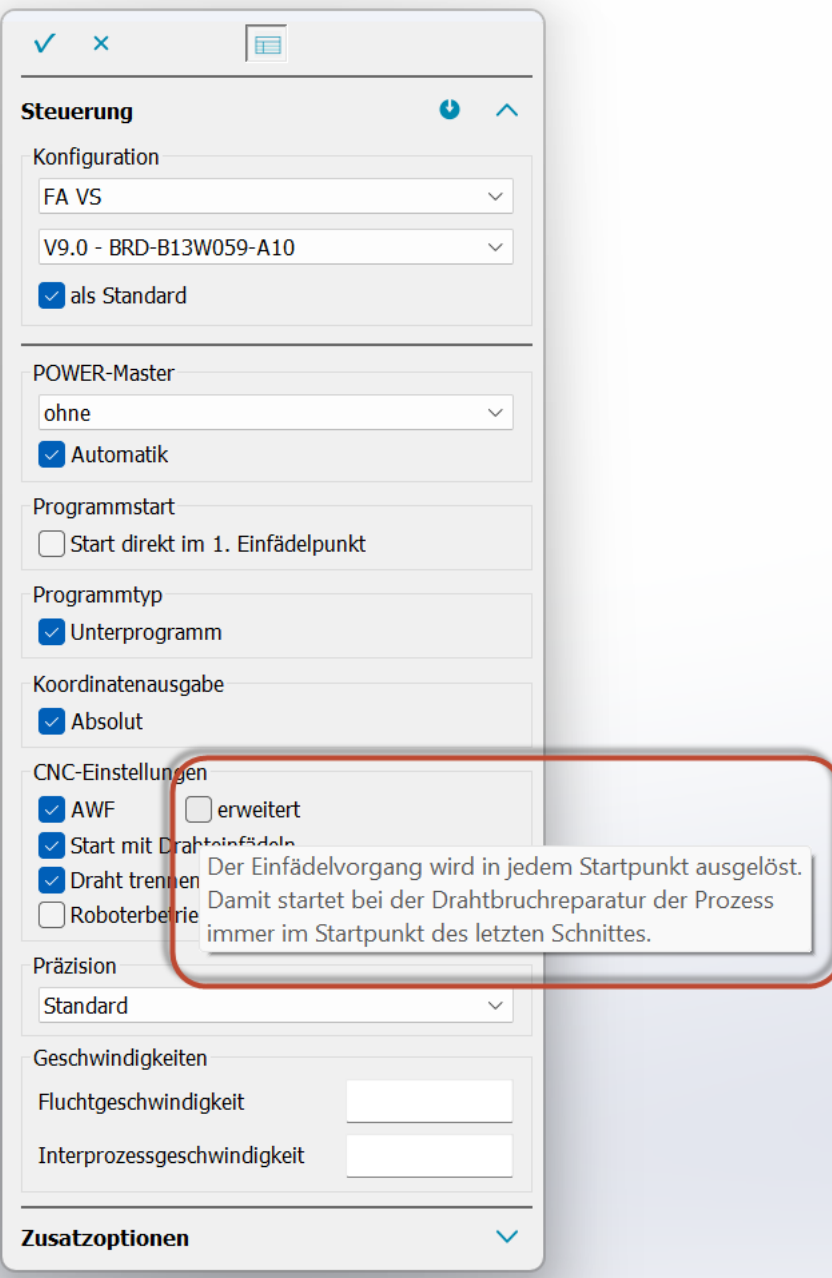